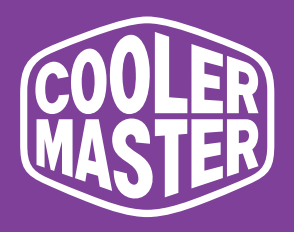

# **GM2711S Cooler Master 27" Gaming Monitor**

# **User Manual**

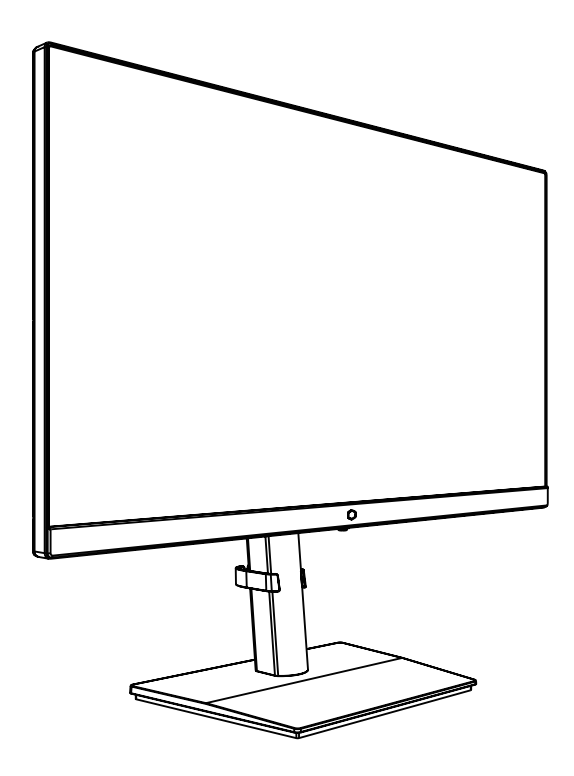

# **Table of Contents**

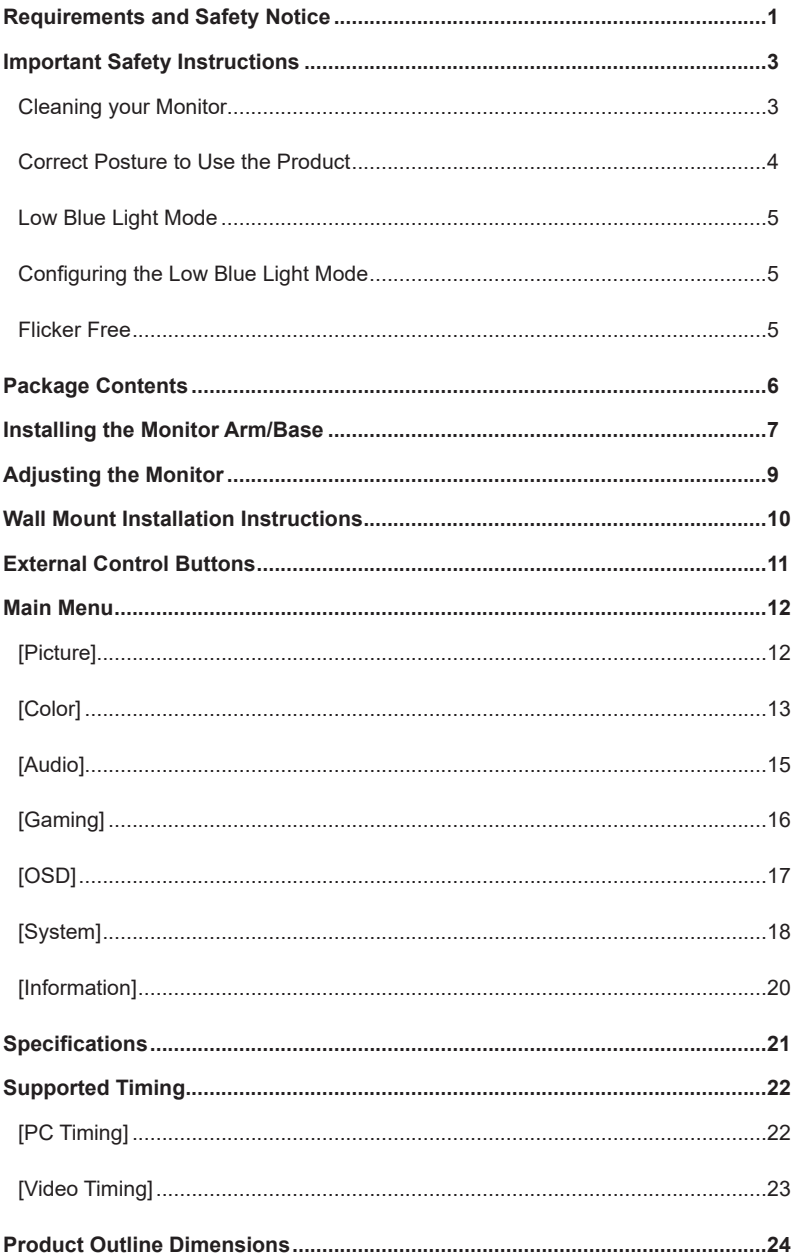

### <span id="page-2-0"></span>Requirements and Safety Notice

#### FCC Safety Notice

This product has been tested and determined to be meeting the limits for a Class B digital device and in compliance with Part 15 of the FCC Regulations. These requirements are set to reasonably protect the home installation environment from hazardous interference. This product will generate, use and emit radio frequency energy. Failure to install and use it as instructed may cause hazardous interference to radio communication. However, we cannot guarantee zero interference for certain installation methods. If this product has caused hazardous interference to radio or TV reception (turn on or turn off this product to for confirmation), the user may try to make adjustment with the following methods:

- Re-adjust the angle and position of the reception antenna.
- Increase the distance between the device and receiver.
- Do not use the power sockets of the device and receiver together.
- If assistance is needed, contact the distributor or a professional radio/TV technician.

#### CE Compliance Statement

Cooler Master Technology Inc. hereby declares that the monitor conforms to the following key standards and other related provisions:

EMC Directive 2014/30/EU, Low Voltage Directive 2014/35/EU, RoHS Directive 2011/65/EU and Directive 2009/125/EC establishing a framework for the setting of eco-design requirements for energy-related products.

Note:

To prevent damage of the monitor, do not lift the monitor from the support base.

#### Note: Shielded cable

To comply with the EMC requirements, a shielded cable must be used for connection between this product and any other computer device.

Note:

The monitor is exclusively used in the video and image display of information acquired from electronic devices.

#### Note: Peripherals

Only a peripheral device (I/O device, terminal, printer, etc.) that has been certified and met the Class B limits can be sold together with this product. If this product is used together with any other uncertified peripheral device, it may cause interference to radio and TV reception.

#### Warning

Any change or modification not approved by the original manufacturer may lead to the user losing the right to operate this product. Such authorization is given by the Federal Communications Commission.

#### Requirements for Use

This product meets the limits under Part 15 of the FCC Regulations. When operating this product, please meet the following two requirements: (1) This product may not generate hazardous interference; and (2) This product must accept any interference signal received, including interference that is likely to lead to unexpected operation.

The following local Manufacturer/Importer is responsible for this declaration.

**Product Name:** LCD Monitor **Model No:** GM2711S **Company Name:** North America - CMI USA, Inc. **Address:** 1 N Indian Hill Blvd Suite 200, Claremont, CA 91711, USA **Contact Person:** Cooler Master Representative **Phone No:** +1-888-624-5099

#### Note: Canadian users

This Class B digital device complies with Canadian ICES-003 specifications.

#### **Remarque à I'intention des utilisateurs canadiens**

Cet appareil numérique de la classe B est conforme à la norme NMB-003 du Canada

#### Disposal of Waste Equipment by Home Users in EU

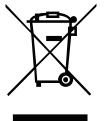

If this symbol appears on a product and its package, it indicates that the product cannot be disposed of together with other household waste. You have to deliver the waste equipment to a designated recycling center for recycling of waste electrical and electronic equipment. Proper sorting and recycling of resources during the disposal of waste equipment is helpful for protecting natural resources and ensuring that resource recycling can protect human health and environment. For detailed information about recycling centers where waste equipment is disposed of, contact the local municipal office, cleaning service or the store where the purchased product is found.

#### 电子电气产品有害物质限制使用标识要求

本产品有害物质的名称及含量标识如下表:

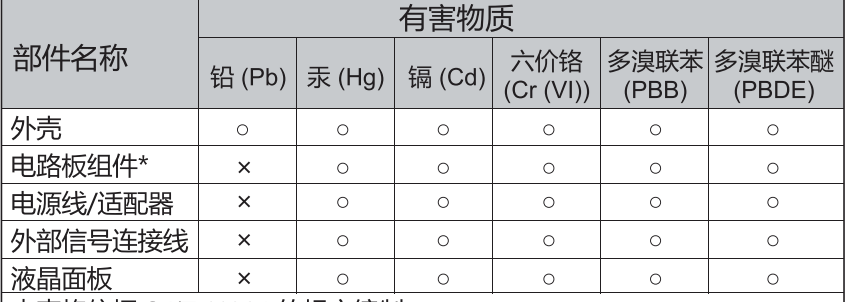

本表格依据 SJ/T 11364 的规定编制。

- \*: 电路板组件包括印刷电路板及其构成的零部件, 如电阻、电容、 集成电路、连接器等
- ○: 表示该有害物质在该部件所有均质材料中的含量均在 GB/T26572 规定 的限量要求以下。
- x: 表示该有害物质至少在该部件的某一均质材料中的含量超出 GB/T26572 规定的限量要求。

#### 限用物質含有情況標示聲明書

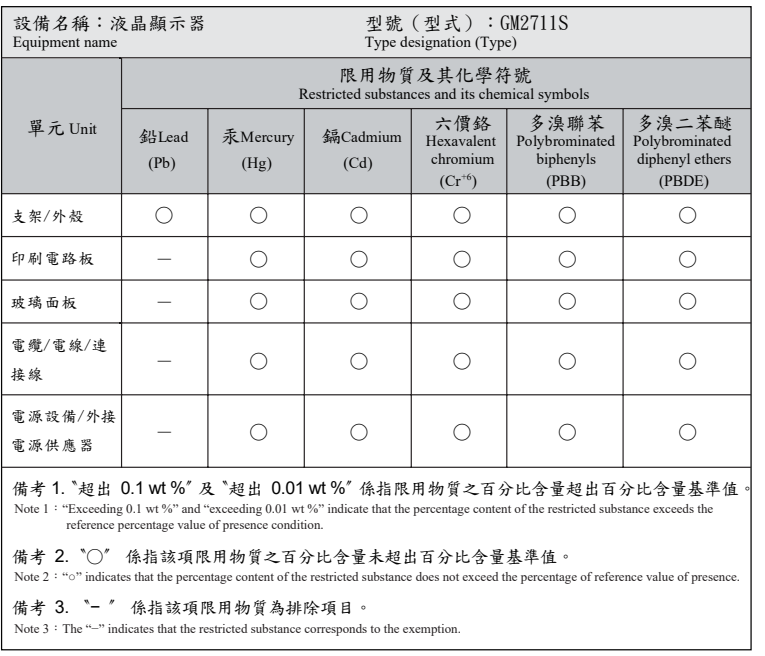

*㳏ヶƄὦ䔏怵⺍〷⮚好⊂*

使用30分鐘請休息10分鐘;2歲以下幼兒不看螢幕,2歲以上每天看螢幕不要超過1小時。

### <span id="page-4-0"></span>Important Safety Instructions

Please read the following instructions carefully.

1. Do not place the LCD monitor near a window. Exposing the monitor to rain, moisture or sunlight can severely damage it.

2. Do not apply pressure to the LCD screen. Excessive pressure may cause permanent damage to the display.

3. Do not remove the cover or attempt to service this unit yourself. An authorized technician should perform servicing of any nature

4. Store the LCD monitor in a room with a temperature of -20° to 60°C (-4° to 140°F). Storing the LCD monitor outside this range may result in permanent damage.

5. Immediately unplug your monitor and call an authorized technician if any of the following circumstances occur:

- Monitor to PC signal cable is frayed or damaged.
- Liquid spills onto the LCD monitor or the monitor is exposed to rain.
- The LCD monitor or case is damaged.

#### Cleaning your Monitor

Please carefully follow these guidelines when cleaning the monitor:

- Always unplug the monitor before cleaning.
- Use a soft cloth to wipe the cabinet front and sides.
- Do not spray water or a cleaning agent that contains alcohol or solvent on the screen. If you spill liquid on the screen, gently wipe the screen with a soft, dry microfiber cloth and then clean the screen with a lint roller.
- Cleaning the screen with a microfiber cloth and lint roller is recommended.
- Do not adhere anything onto the screen as this may damage the screen and/or affect its functioning.

#### **NOTE:** When using a lint roller:

1. Peel off the protective film from the surface of the roller.

2. Roll the roller over the dirty areas in one direction until the dirt is removed.

\*Once the sheet is dirty or no longer sticky, peel it off and use a new one.

3. When finished, place the roller back into the original packaging to ensure it does not get dust on it.

<span id="page-5-0"></span>**NOTE:** When using a microfiber cloth:

- 1. Make sure the microfiber cloth is clean.
- 2. Wipe the dirty areas in one direction until the dirt is removed.

\*If there is still residual dirt, use other clean section of the microfiber cloth to wipe the dirt.

3. When finished, rinse the microfiber cloth with detergent and dry the microfiber cloth completely.

4. Place the microfiber cloth back into the original packaging to ensure it does not get dust on it.

### Correct Posture to Use the Product

Use the product in the correct posture as follows:

- Straighten your back.
- Allow a distance of 45 to 50 cm between your eyes and the screen, and look slightly downward at the screen.
- Keep your eyes directly in front of the screen.
- Adjust the angle so light does not reflect on the screen.
- Keep your forearms perpendicular to your upper arms and level with the back of your hands.
- Keep your elbows at about a right angle.
- Adjust the height of the product so you can keep your knees bent at 90 degrees or more, your heels attached to the floor, and your arms lower than your heart.
- Do eye exercises or blink frequently to relieve eye fatigue.
- Use the product at the recommended resolution and frequency. Failure to do so may cause your eyesight to deteriorate.
- Looking at the screen too close for an extended period of time can deteriorate your eyesight.
- Rest your eyes for more than 5 minutes or look at distant objects for every 1 hour of product use.

### <span id="page-6-0"></span>Low Blue Light Mode

This display features **Low Blue Light** capabilities which help reduces the blue light emissions. When the **Blue Light Reduction** is set at level 5, it will also be compliant with TÜV Rheinland's low blue light certification requirements.

When **Blue Light Reduction** is set to level 1 / 2 / 3 / 4 / 5, the wavelength of the blue light that is between 400 nm and 500 nm will be reduced, which can provide optimal image quality while helping relax eye strain. You can adjust the low blue light settings in the **Picture** sub-menu of the OSD menu.

#### Configuring the Low Blue Light Mode

- 1. Press the joystick to open the OSD menu.
- 2. Toggle the joystick to navigate the OSD menu.
- 3. Select the **Picture** sub-menu.
- 4. Select **Blue Light Reduction** in the **Picture** sub-menu.
- 5. Toggle the joystick left / up / down to configure the display's low blue light settings.

#### Flicker Free

Flicker Free technology reduces screen flickering for a more comfortable viewing experience.

# <span id="page-7-0"></span>Package Contents

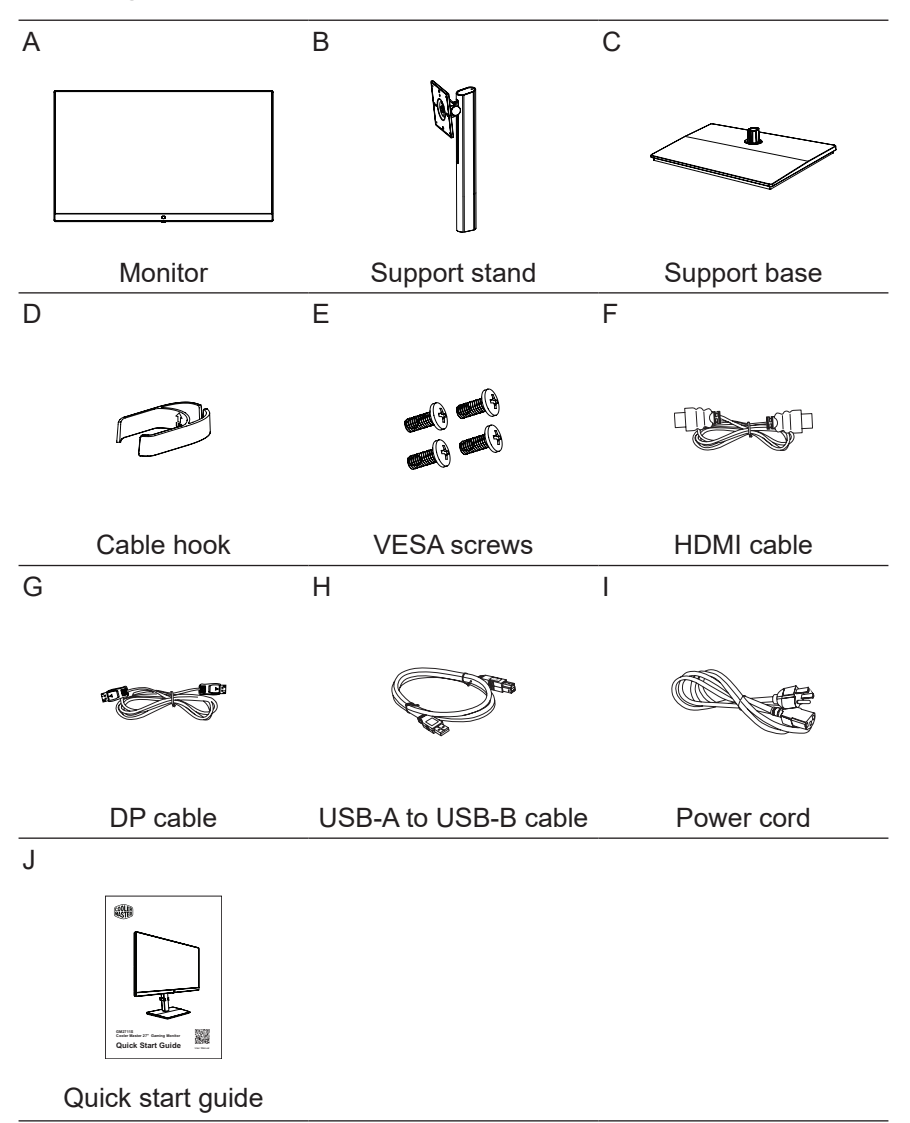

# <span id="page-8-0"></span>Installing the Monitor Arm/Base

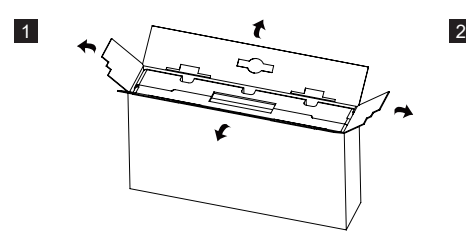

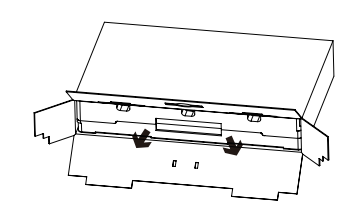

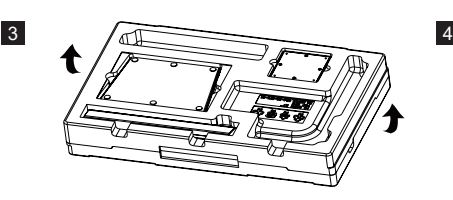

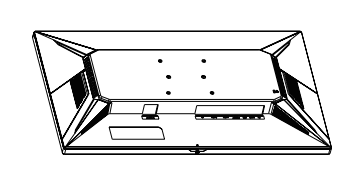

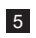

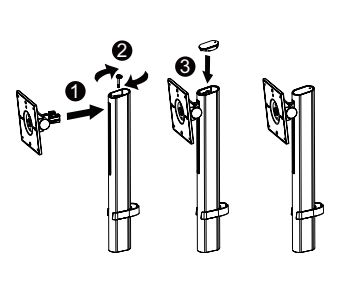

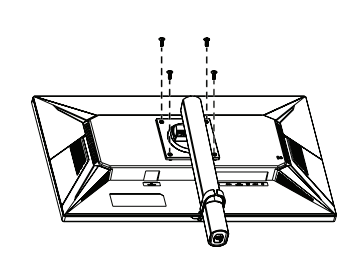

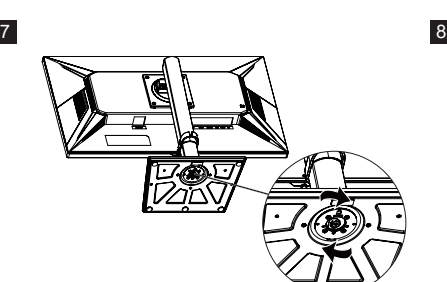

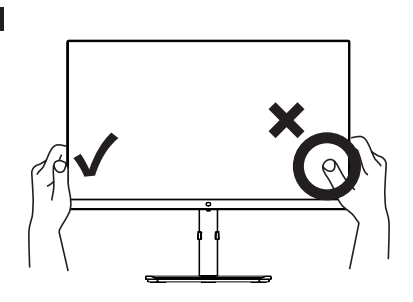

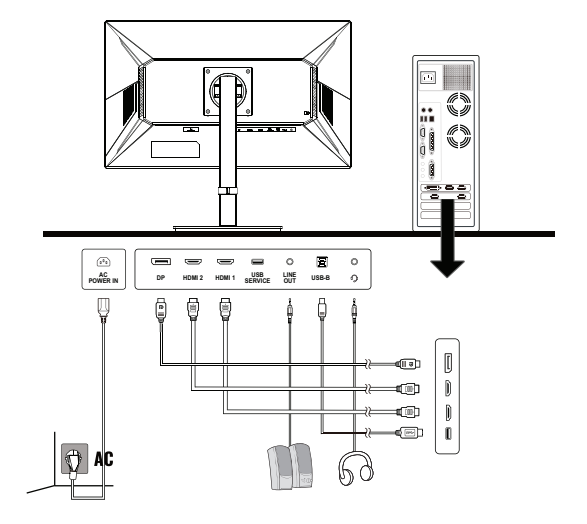

 $\circledR$  $\bullet'$  $\circ$   $\circ$ 

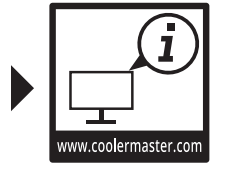

9

10

# <span id="page-10-0"></span>Adjusting the Monitor

- $\bullet$  For the best results, it is recommended to look directly at the front of the monitor and make any adjustments as necessary.
- $\bullet$  Ensure that the monitor is mounted upright on the stand base.
- When adjusting the monitor viewing angles, avoid touching the screen and hold the stand in order to prevent it from falling over.

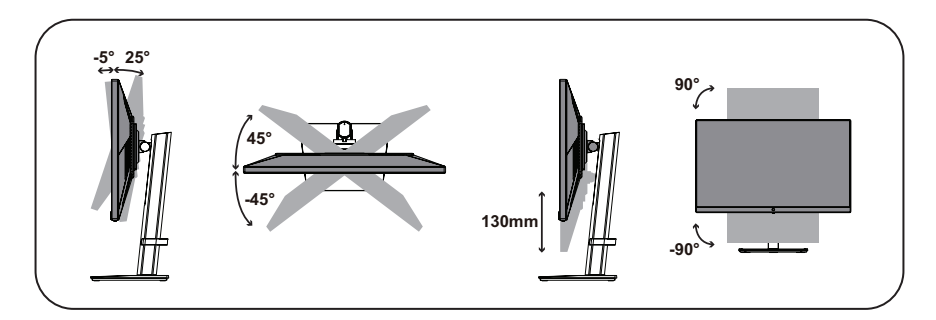

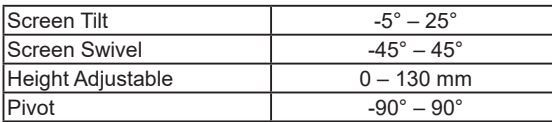

### <span id="page-11-0"></span>Wall Mount Installation Instructions

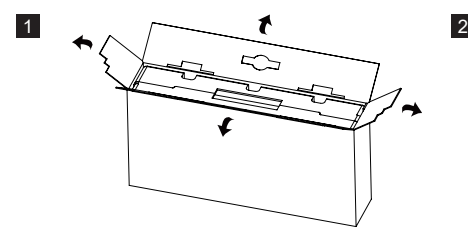

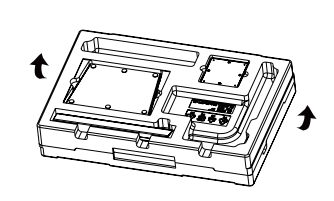

3

4

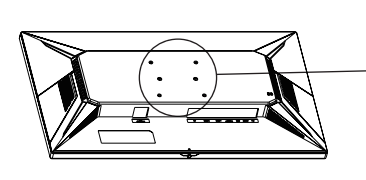

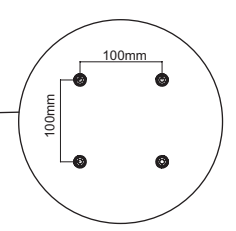

VESA: 100 x 100 mm Screws: M4 x 10 mm

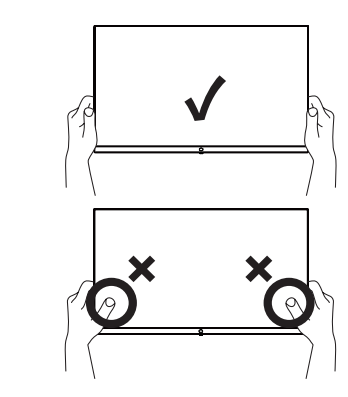

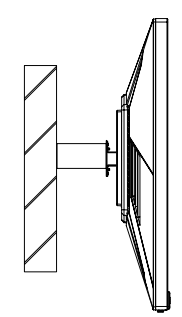

### <span id="page-12-0"></span>External Control Buttons

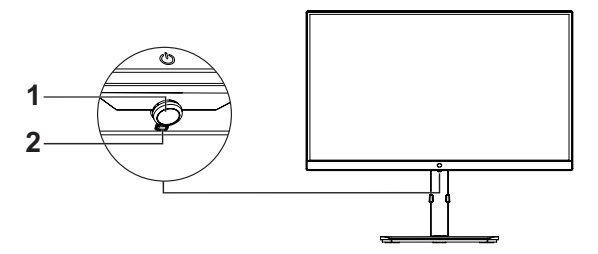

*ʒ* Joystick/Power button

Short press the joystick to turn the monitor on.

 $\blacksquare$  Long press the joystick for three seconds to turn the monitor off.

Short press joystick or push it right to activate the OSD menu.

When the OSD menu is activated:

- Push the joystick up/down/left/right to navigate and adjust settings.
- Short press the joystick or push it right to enter a sub-menu.
- $\blacksquare$  Push the joystick left to go back to the previous menu level.
- Push the joystick left to exit the OSD menu.

Power LED

- Blue: On
- Orange: Power Saving

# <span id="page-13-0"></span>Main Menu [Picture]

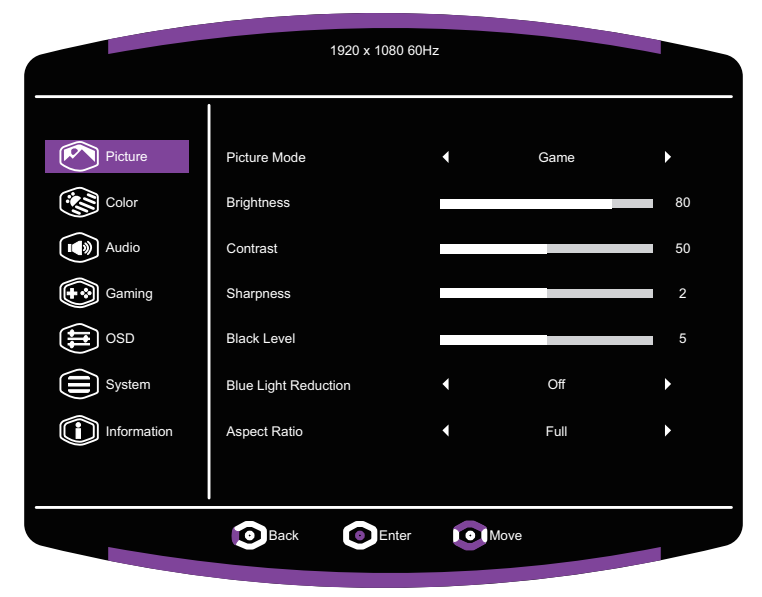

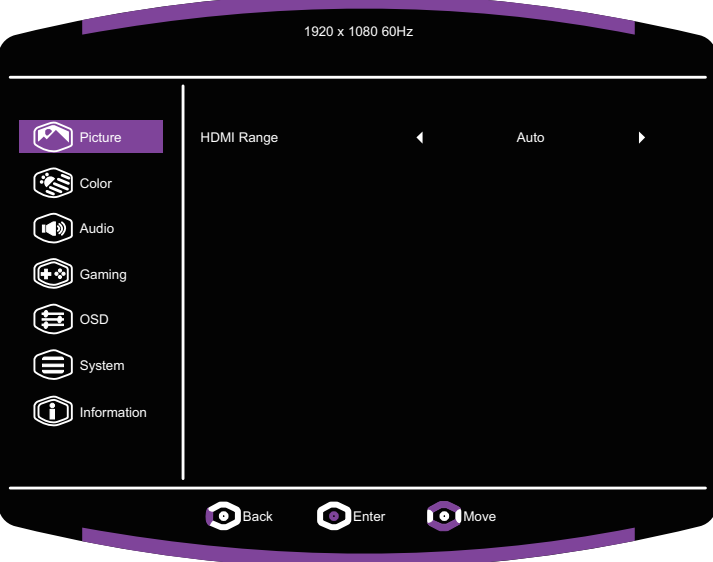

- <span id="page-14-0"></span>**• Enter the Picture** menu to configure image settings.
	- **Picture Mode:** Enter the **Picture Mode** menu to adjust different picture modes.
		- **a. Game:** Enables the game screen mode.
		- **b. FPS:** Provides the optimal setting for FPS (First Person Shooter) games to increase the visibility in dark scenes.
		- **c. RPG:** Provides the optimal setting for RPG (Role-Playing Games).
		- **d. Web:** Provides the optimal setting for web browsing.
		- **e. Custom:** Provides customized options for user experience.
		- **f. Standard:** Enables the standard screen mode.
	- **Brightness:** Adjusts the backlight brightness level of the monitor (0 to 100).
	- **Contrast:** Adjusts the contrast level of the monitor (0 to 100).
	- **Sharpness:** Adjusts the sharpness of the monitor display **(Off / 1 to 10)**.
	- **Black Level:** Adjusts the backlight brightness level to illuminate dark areas without overexposing brighter areas (0 to 10).
	- **Blue Light Reduction:** Reduces the amount of blue light emitted by the monitor **(Off / 1 to 5)**.
	- **Aspect Ratio:** Adjusts the aspect ratio of the monitor **(Full / Aspect)**. **NOTE:** When the input source is interlaced, the aspect ratio setting is disabled. **NOTE:** If the aspect ratio setting is disabled, its default is set to **Full**.
	- **HDMI Range:** Adjusts the quantization range of the monitor **(Auto / Full / Limited)**.

[Color]

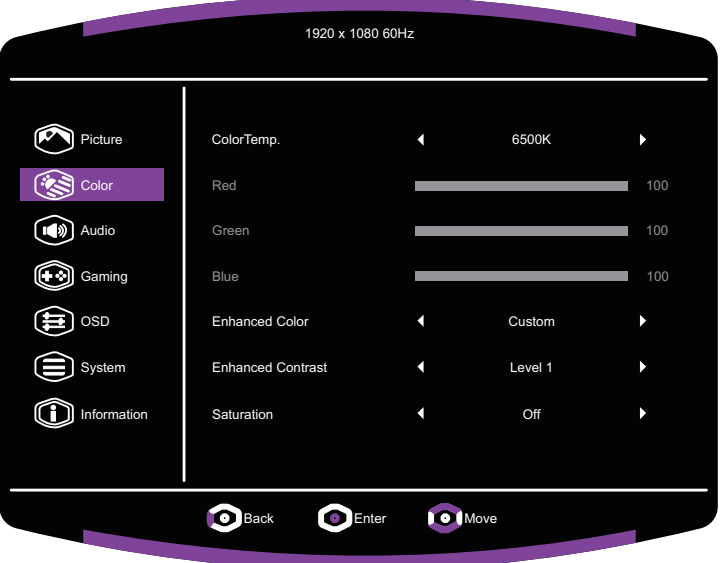

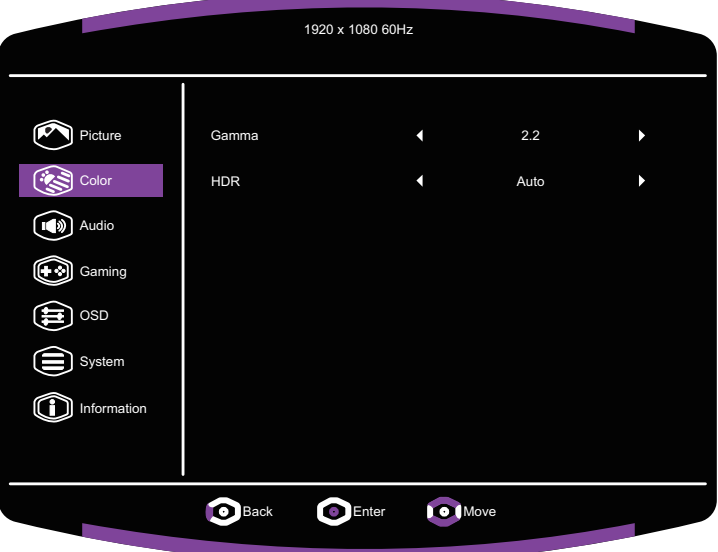

- $\bullet$  Enter the **Color** menu to adjust color settings.
	- ColorTemp.: Adjusts the color temperature of the monitor **(6500K / 7200K / 9300K / User)**. **User** allows you to adjust the **Red**, **Green**, and **Blue** values individually (0 to 100).
	- **Enhanced Color:** Adjusts the tint of the image on the monitor **(Off / Custom / 1 to 9)**.
	- **Enhanced Contrast:** Adjusts the tonal gradation of the image on the monitor, which makes light areas become lighter and dark areas become darker **(Off / Level 1 to Level 5)**.
	- **Saturation:** Adjusts the color intensity of the image on the monitor **(Off / 1 to 10)**.
	- **Gamma:** Adjusts the gamma curve of the monitor **(2.0 / 2.2)**.
	- **HDR:** Configures the HDR function of the monitor **(Off / Auto)**.

### <span id="page-16-0"></span>[Audio]

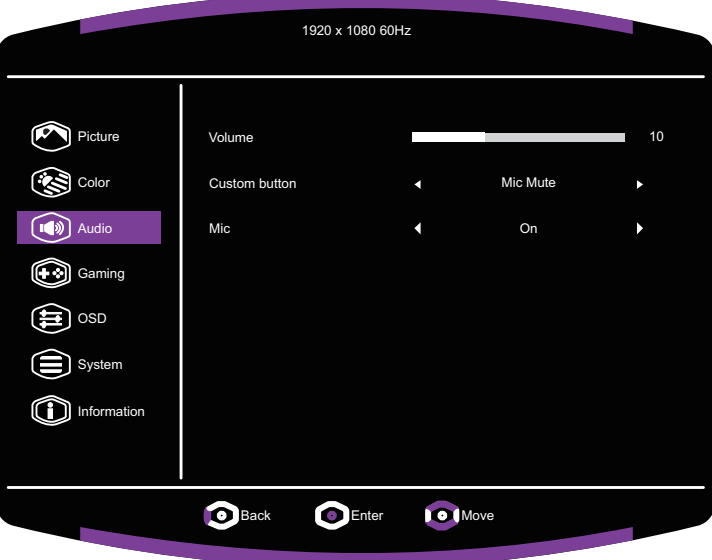

- **•** Enter the **Audio** menu to configure the display's audio settings.
	- **Volume:** Adjusts the volume of the monitor (0 to 30).
	- Custom button: Assigns a hotkey function to your headphone's button **(Mic Mute / Mute / Custom)**.
	- **Mic:** Enables/Disables the microphone **(On / Mute)**. **NOTE:** To use a microphone, ensure that the monitor has been connected to the output device via USB-B cable.

### <span id="page-17-0"></span>[Gaming]

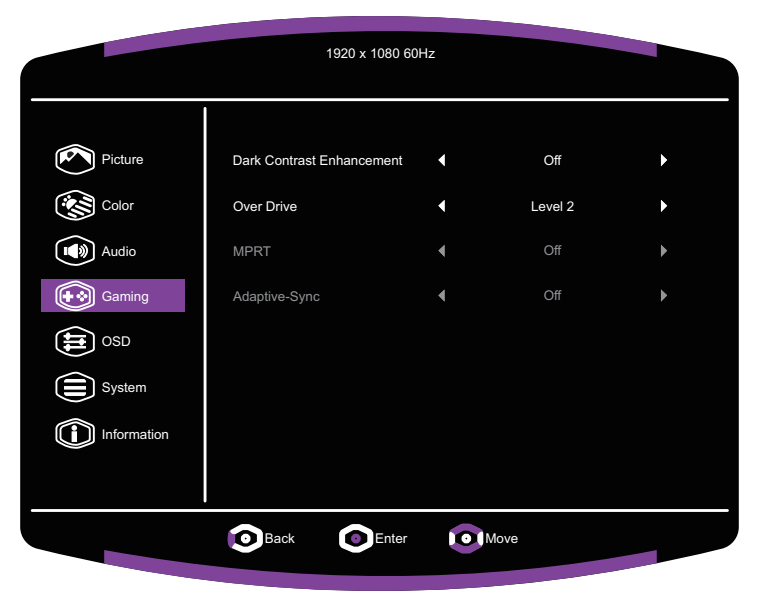

- **•** Enter the **Gaming** menu to adjust gaming settings.
	- **Dark Contrast Enhancement:** Configures the dark contrast function which brightens the dark areas of the image on the monitor **(Off / Level 1 / Level 2 / Auto (Level 1) / Auto (Level 2))**.
	- Over Drive: Configures the over drive function which makes the display's pixels transition colors faster **(Off / Level 1 / Level 2 / Level 3 / Burst)**.
	- **MPRT:** Enables/Disables the MPRT (Moving Picture Response Time) function which reduces picture motion blur **(Off / Level 1 / Level 2 / Level 3)**. **NOTE:** The MPRT function is only available when the input source features refresh rates of 120Hz or above.

**NOTE:** The MPRT and Adaptive-Sync functions are mutually exclusive.

 **Adaptive-Sync:** Enables/Disables the adaptive sync function which synchronizes the output frames of the GPU to the refresh rate of the monitor **(On / Off)**. **NOTE:** The Adaptive-Sync function is only available via the Display Port input.

# <span id="page-18-0"></span>[OSD]

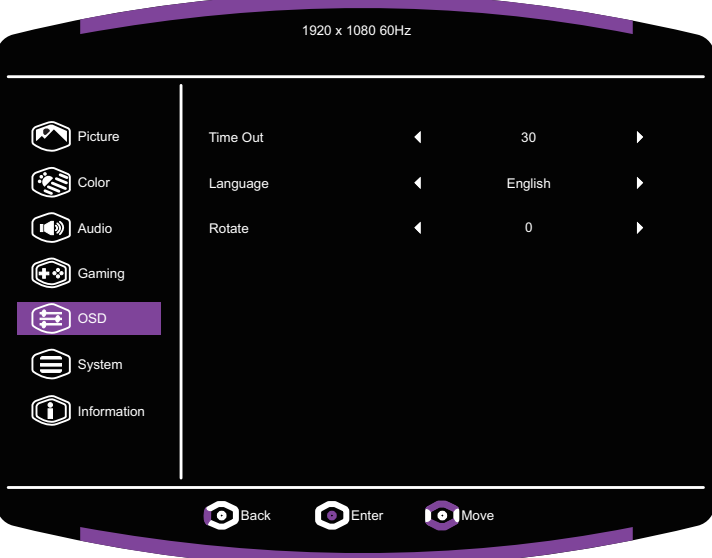

- $\bullet$  Enter the **OSD** menu to configure the display's OSD settings.
	- **Time Out:** Sets the idle time before the OSD menu closes (15 seconds / 30 seconds **/ 45 seconds / 60 seconds)**.
	- Language: Sets the language to English, Japanese, French, German, Spanish, Italian, Finnish, Russian, Vietnamese, Korean, Traditional Chinese, or Simplified Chinese.
	- **Rotate:** Adjusts the image rotation of the monitor (0° / 90° / 270°).

### <span id="page-19-0"></span>[System]

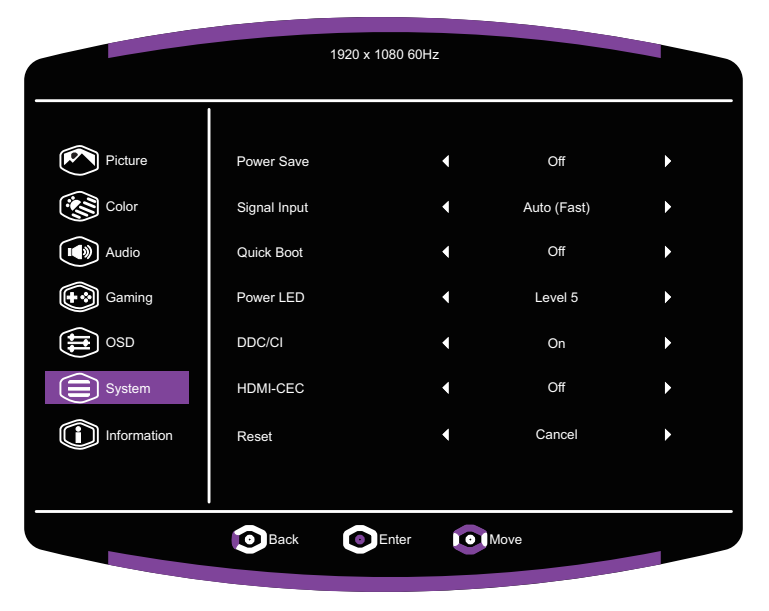

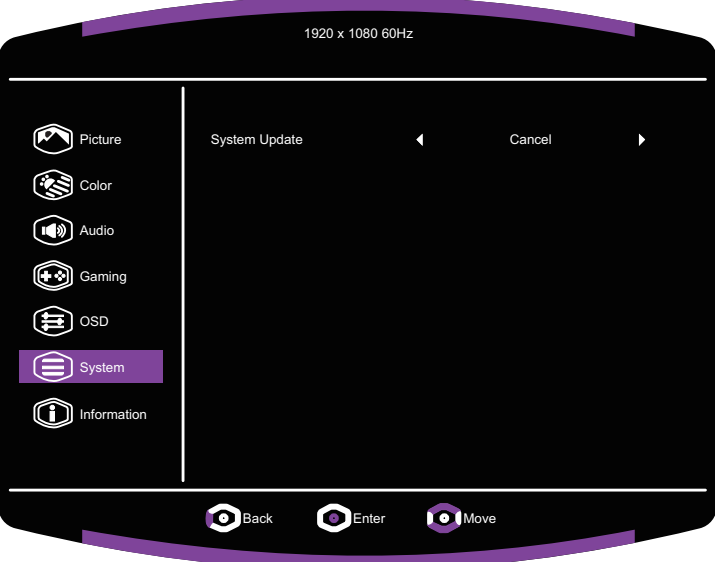

- **Enter the System** menu to configure system settings:
	- **Power Save:** Enables the monitor to switch to power saving mode when there is no signal **(Off / Level 1 / Level 2)**. **NOTE:** When **Level 1** is selected, the power LED turns off when the monitor is on standby. When **Level 2** is selected, the power LED lights up orange when the monitor is on standby, and the monitor turns off when left on standby for one minute.
	- **Signal Input:** Sets the input behavior when the video signal is lost **(Auto (Fast)** / **Auto / Manual)**.
	- **Quick Boot:** Enables/Disables the quick boot function which speeds up the monitor's boot-up process **(On / Off)**.
	- **Power LED:** Adjusts the brightness of the monitor's power LED **(Off / Level 1 to Level 5)**.
	- **DDC/CI:** Enables/Disables the DDC/CI function of the monitor **(On / Off)**. **NOTE:** Enable the **Quick Boot** function to ensure stability of the DDC/CI command.
	- **HDMI-CEC:** Enables/Disables the HDMI-CEC function of the monitor **(On / Off)**. **NOTE:** When the **CEC** function is enabled, the **Quick Boot** function will automatically be enabled.
	- Reset: Resets the OSD menu to its default settings (Apply / Cancel).
	- System Update: Updates the firmware of the monitor **(Apply / Cancel)**. **NOTE:** When the firmware is updating, the following image will be displayed on the monitor to show the firmware update's progress status:

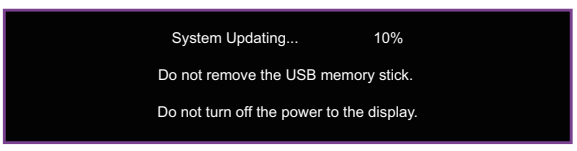

### <span id="page-21-0"></span>[Information]

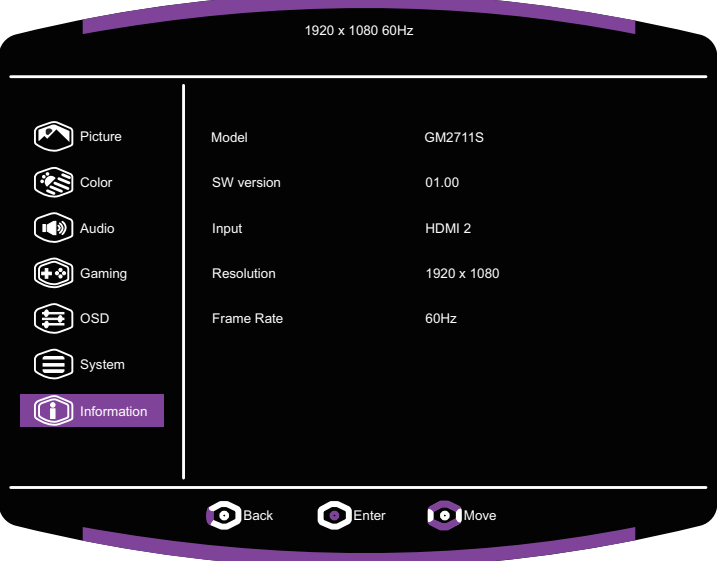

- **•** Enter the **Information** menu to view the display's information.
	- **Model:** Shows the model number of the monitor.
	- **SW version:** Shows the software version of the monitor.
	- **Input:** Shows the video input source currently being used by the monitor.
	- **Resolution:** Shows the current resolution of the monitor.
	- **Frame Rate:** Shows the current frame rate of the monitor.

# <span id="page-22-0"></span>**Specifications**

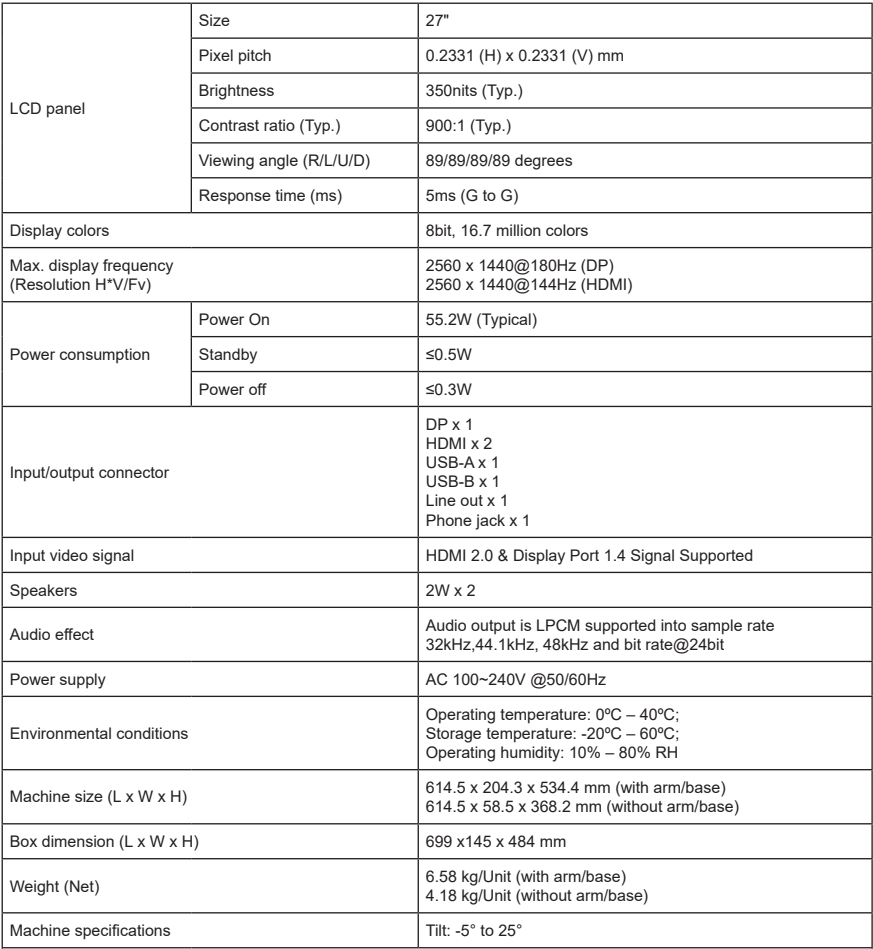

Compliance

#### **RoHS** FC X UK GACE & R38755 HDMI **ETNITION MULTIMEDIA I**

The terms HDMI and HDMI High-Definition Multimedia Interface, and the HDMI Logo are trademarks or registered trademarks of HDMI Licensing Administrator, Inc. in the United States and other countries.

\*Specifications are subject to change without notice.

If you have any question regarding use of the monitor, please visit: <https://www.coolermaster.com/warranty>

# <span id="page-23-0"></span>Supported Timing

# [PC Timing]

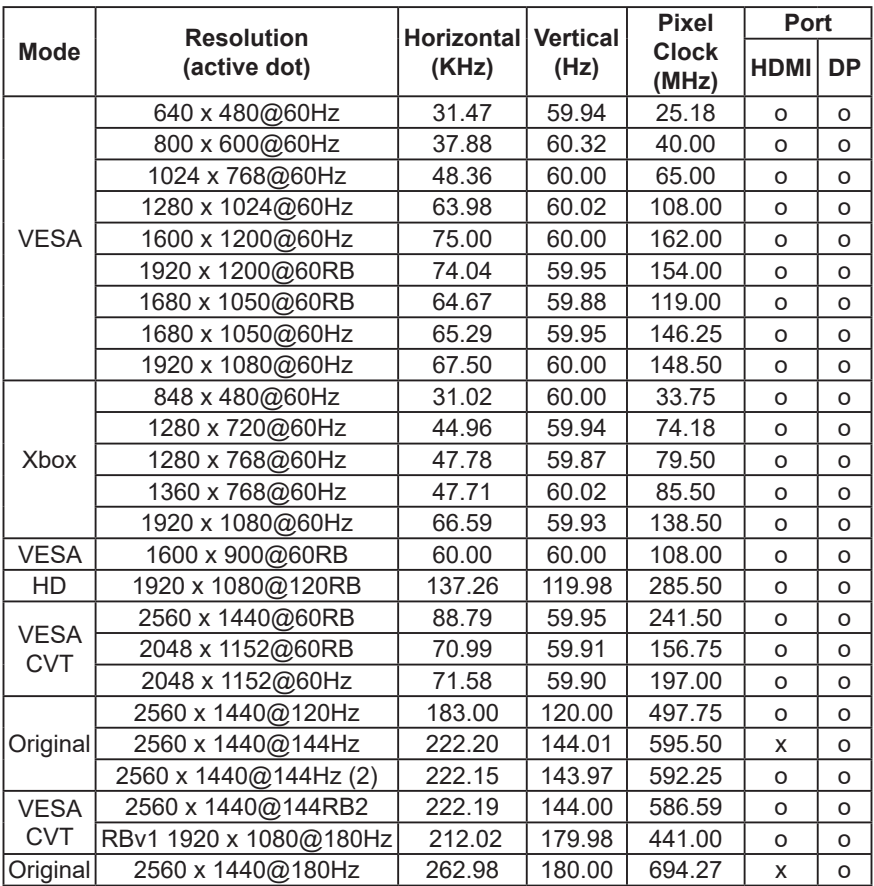

### <span id="page-24-0"></span>[Video Timing]

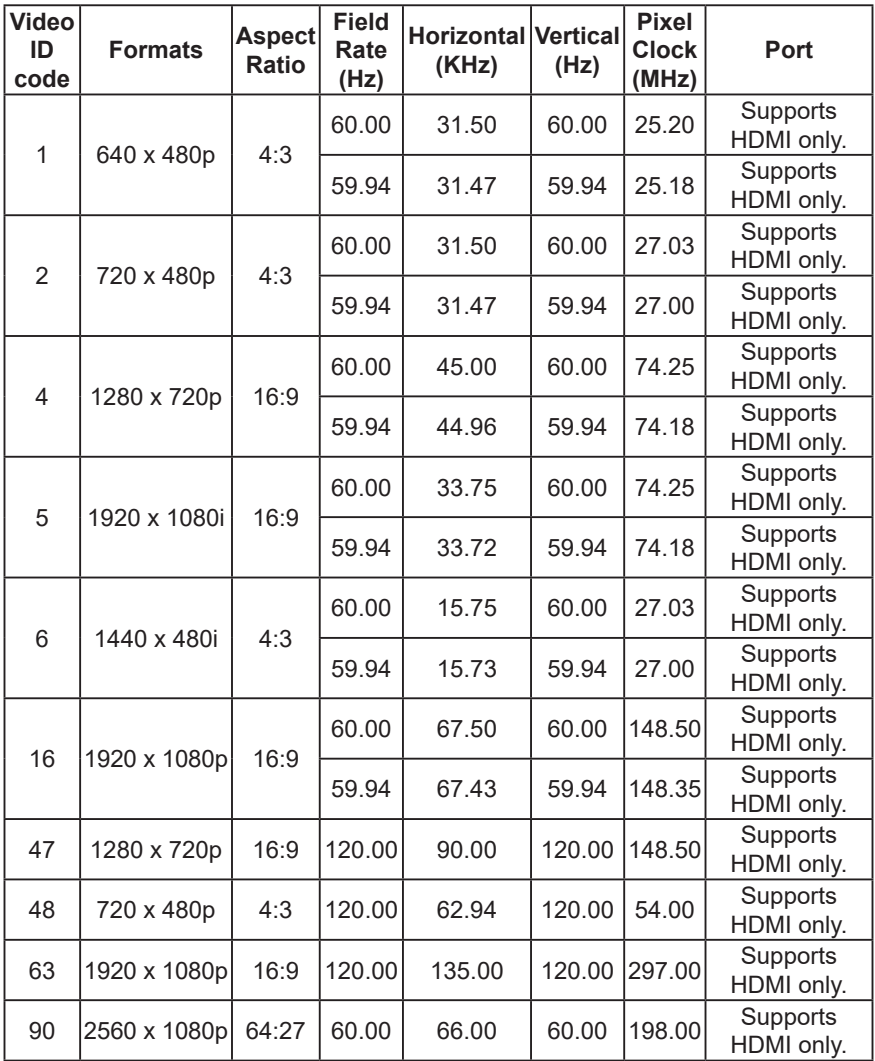

# <span id="page-25-0"></span>Product Outline Dimensions

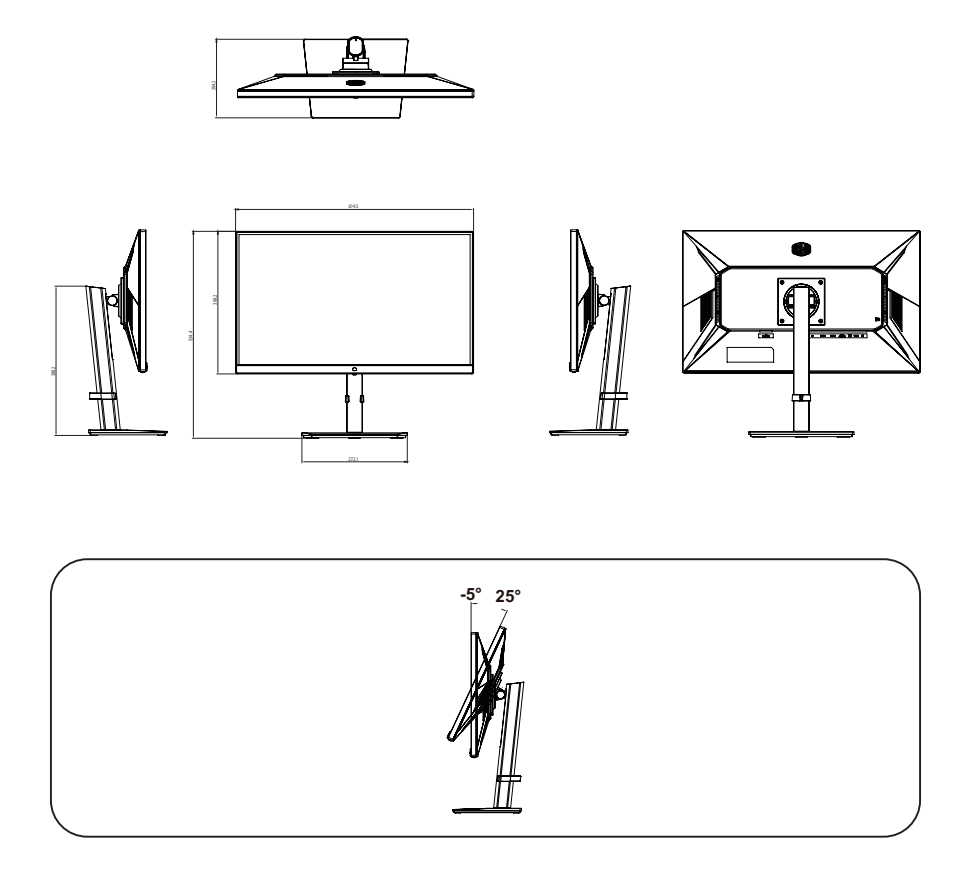